# **How to configure temperature measurement for thermal camera**

## **Preparation**

- *1. login the device via web browser*
- *2. Enter Configuration>System>Maintenance>VCA Resource Type Select Temperature Measurement + Behavior Analysis as VCA Resource Configuration.*

## *Note:*

For PTZ cameras, temperature measurement is incompatible with VCA function and the priority of *VCA is the higher one, so please remember to disable intelligent analysisbefore using temperature measurement, or it will not get into effect.*

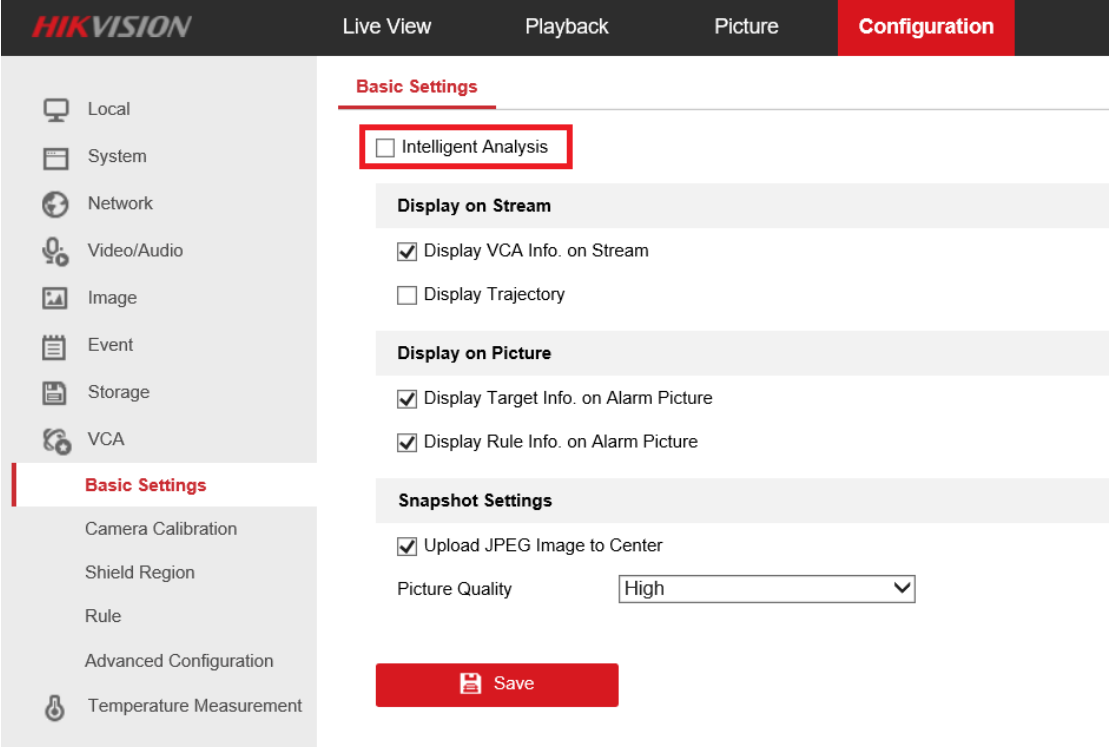

*Steps:*

*1. Enter Local, then enable Display Temperature Info and Display Temperature Info. on Capture.*

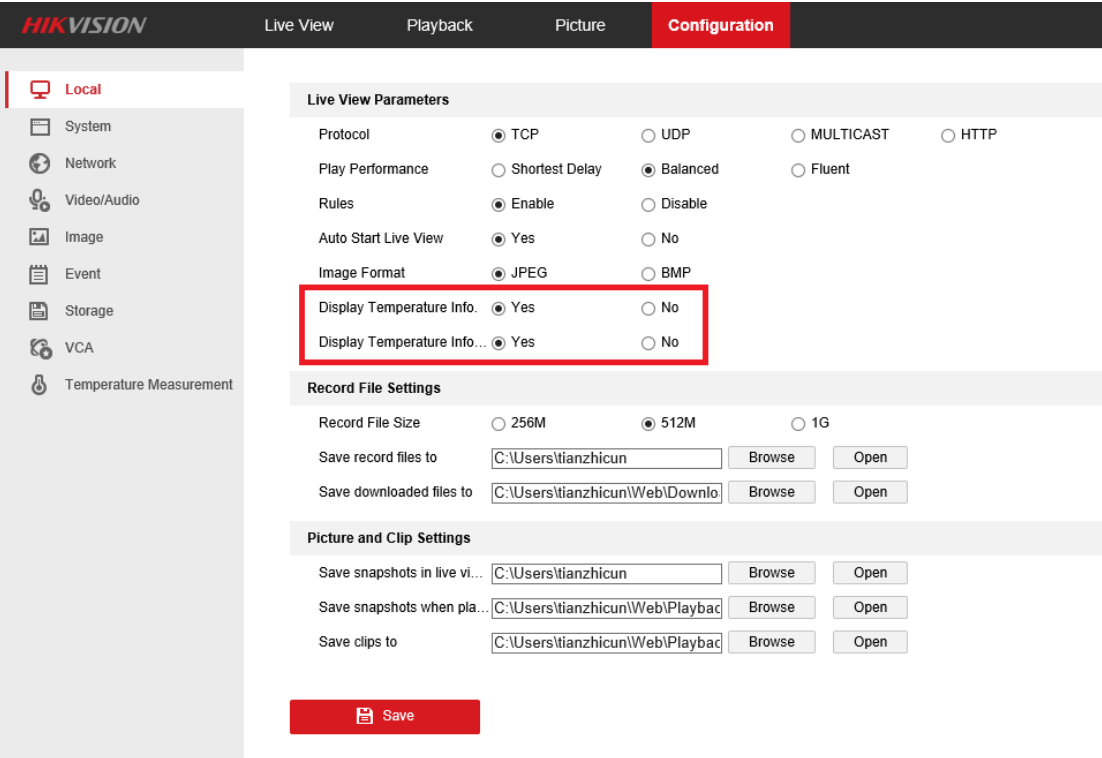

*The two local options will only be effective on your own laptop, others will not be influenced after you disabling it.*

**2.** *Enter Temperature Measurement, and select Enable Temperature Measurement, Enable Color-Temperature and Display Temperature Info on Stream.*

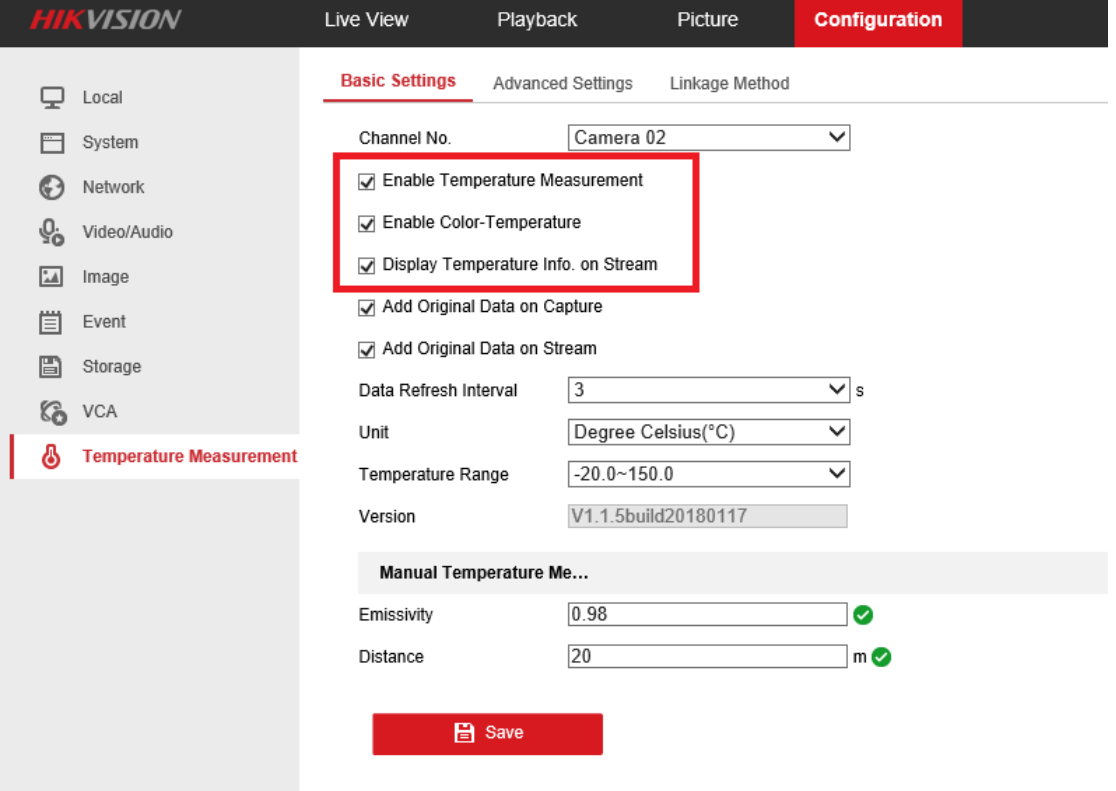

*Enable Temperature Measurement: The main switch of temperature measurement function, must* 

#### *be ticked, or the other configuration are all invalid.*

*Enable Color-Temperature: Show a colorful bar on the right side of thermal channel which can indicate the color of different temperature range.It will show different color in 15 different palettes.*

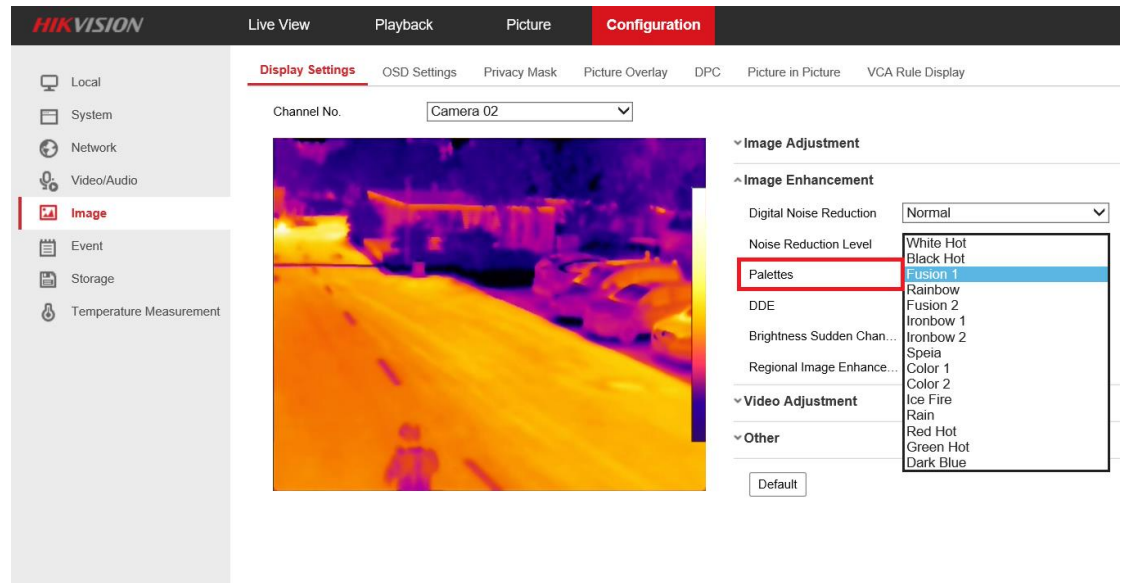

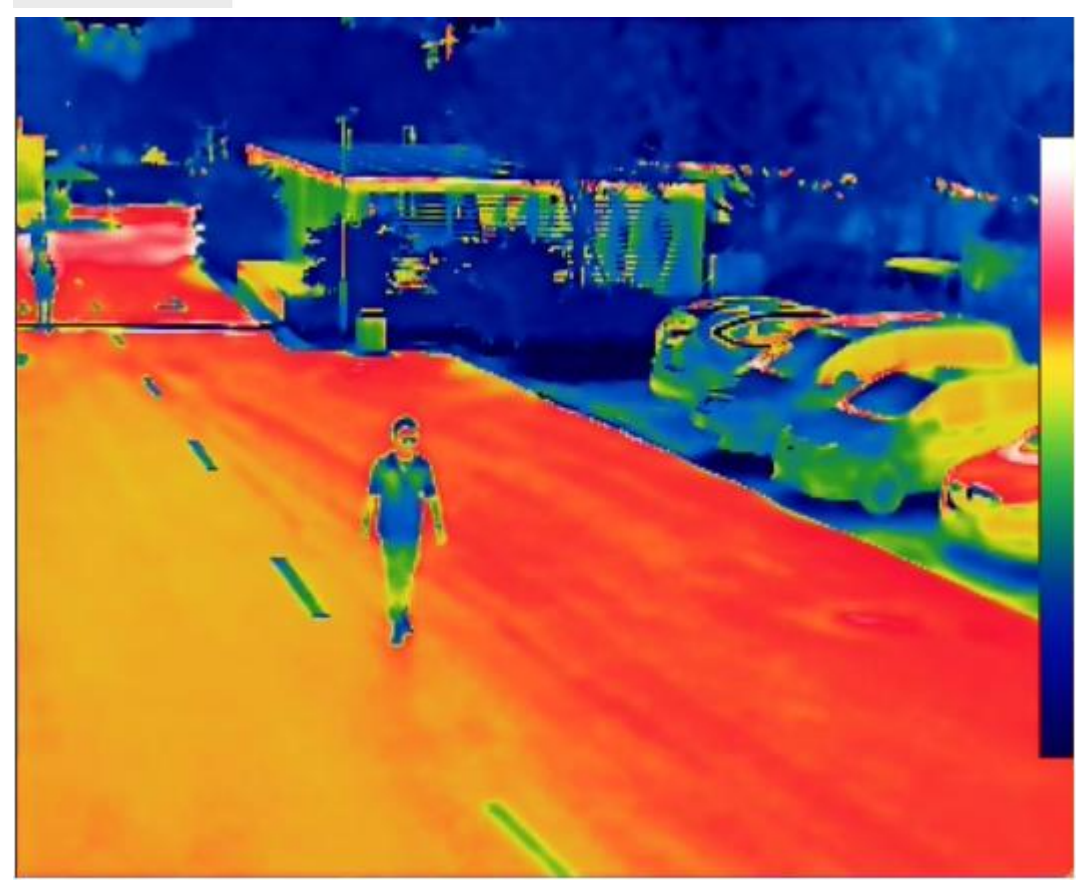

*Dark Blue*

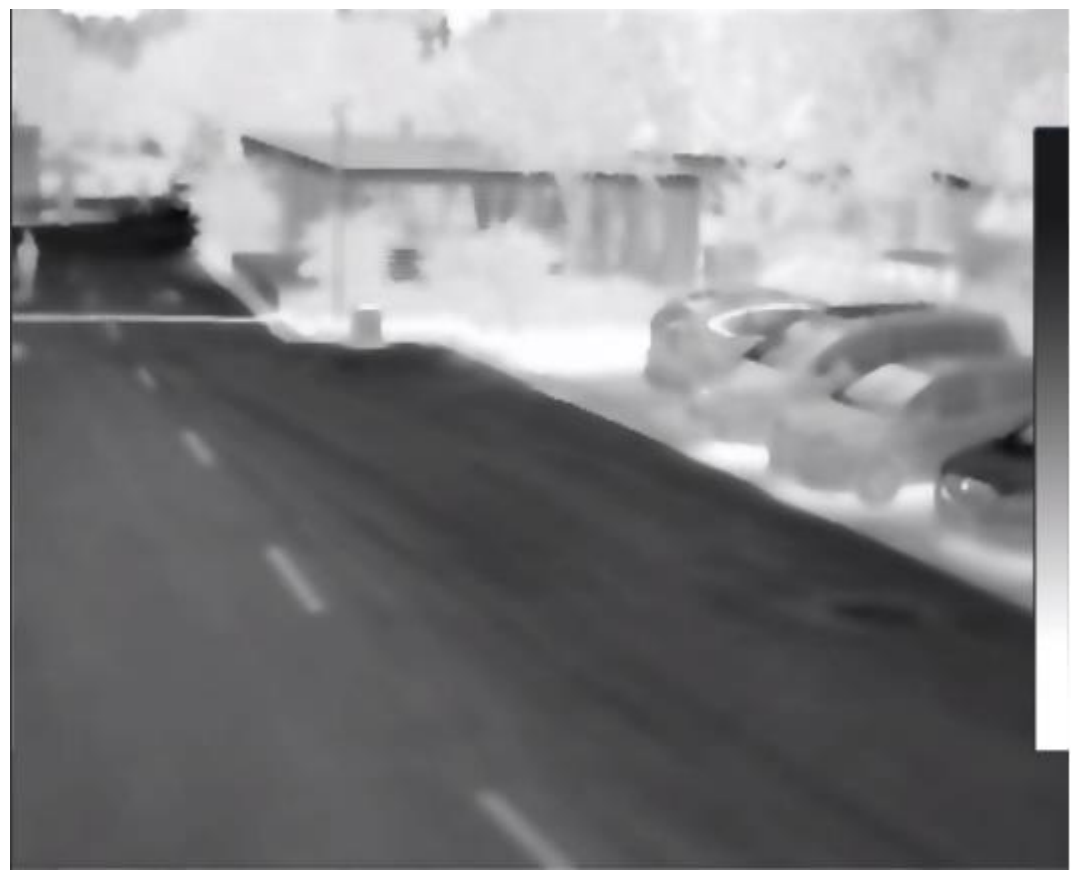

*Block Hot*

*Display Temperature Info. on Steam: The temperature info will be overlaid into the stream after ticking it, but the camera can also alarm if it's ticked.*

*3. Then go to Advanced Settings*

*Select the Configuration as Normal or Expert.*

## ● *Normal Mode:*

*Fill in Emissivity (0.96 as default) and Distance (The straight-line distance between the target and the device), and it will display the highest temperature and lowest temperature.*

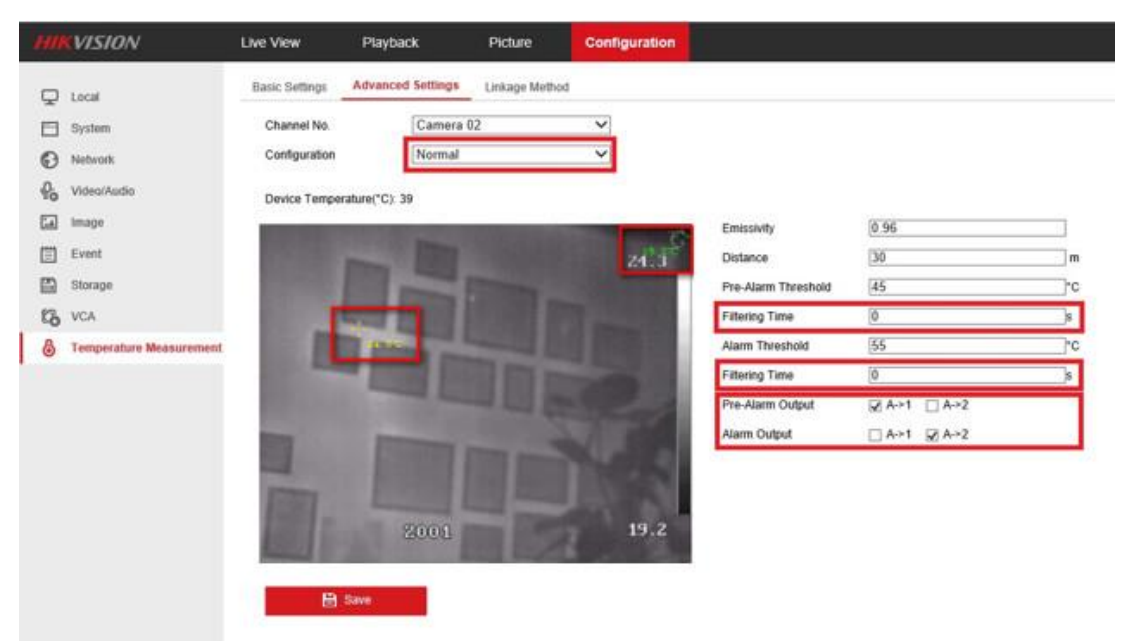

#### *Note:*

- *1. Filtering Time: This parameter is used to provide triggering from some object with a hightemperature but only appears for a short time. The chosen range is 0~200s.*
- *2. Alarm output: The pre-alarm and alarm could choose independent alarm out from the version 5.5.0Build180411(bullet cameras)/5.5.2Build180528(PTZ cameras)*
- *Expert Mode:(bullet cameras differ from device with PTZ) Bullet camera:*

*Customize the rule name and fill in the distance, then select point, line or area as rule type and draw the figure.*

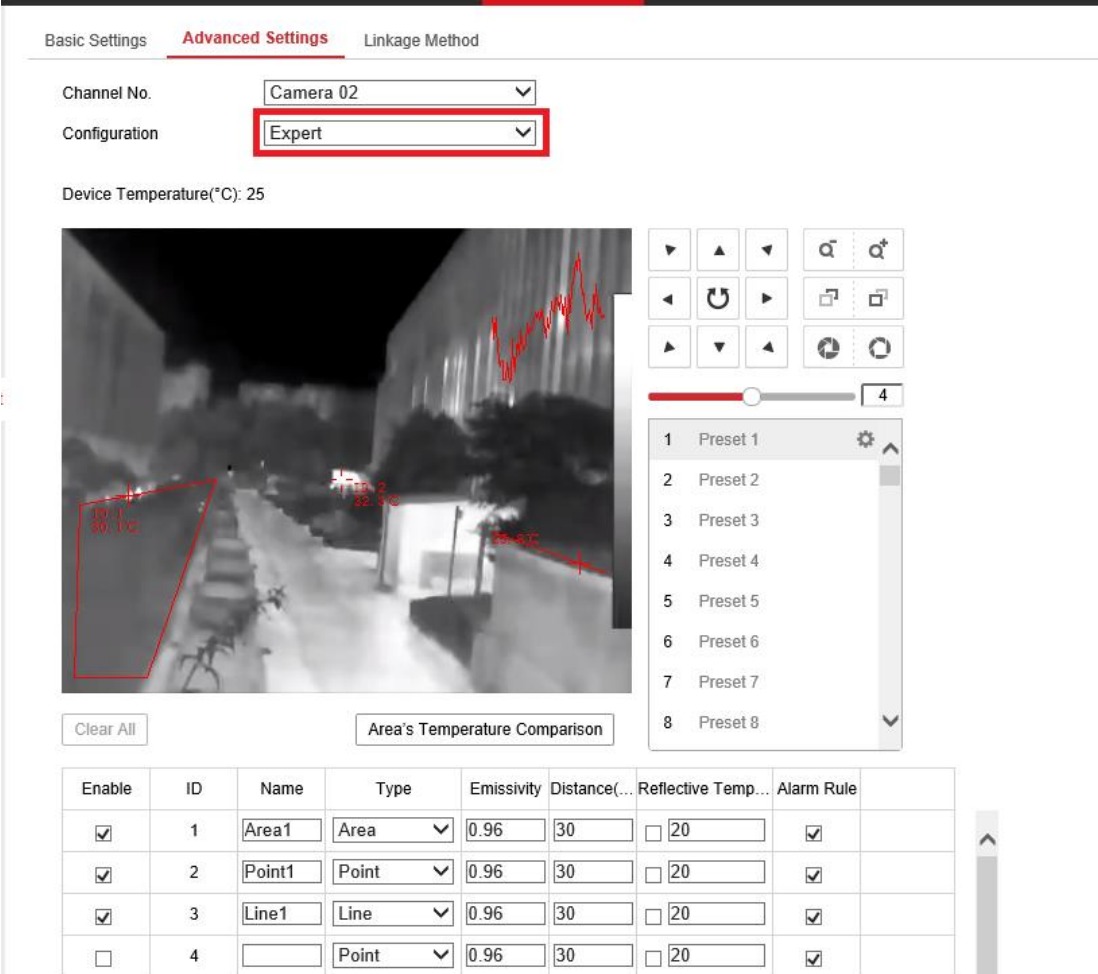

#### *Note:*

- *1. Each scene supports 10 points, 10 frames and 1 line.*
- *2. The Reflective Temperature is not often used, it only take effect when the heat of another object interfere the temperature of the target. Enter the temperature of the interference object, the result of the target will be more accurate.*

#### *Camera with PTZ:*

*Because thermal cameras with PTZ support multiple-scenes temperature measurement. So we must create a preset before measuring.*

*Adjust the image to the scene for temperature measurement with the PTZ control panel. Save current scene as certain preset*

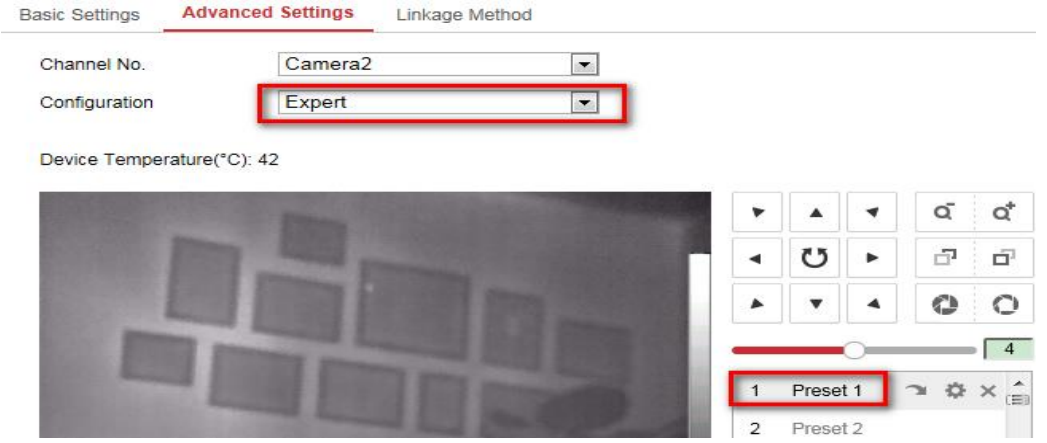

#### *Note:*

*1. 300 presets can be created totally.* 

*2. Each preset supports 10 points, 10 frames and 1 line.*

*3. For PTZ cameras, temperature measurement will not become effective if the presets are not set.*

#### *Alarm Rule Configuration:*

*Set the alarm rule: Select a temperature measurement rule from the rule list and configure the parameters.*

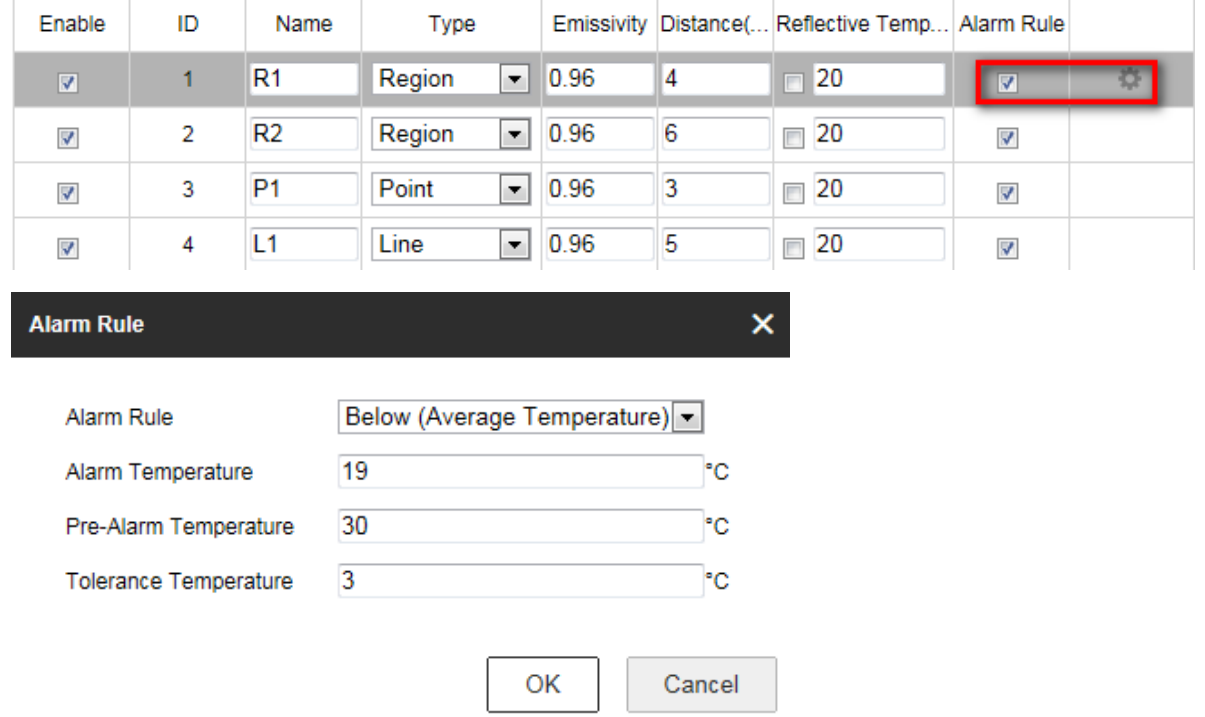

#### *Area's Temperature Comparison:*

*Compare the two area rule in different ways, including Max.Temperature, Min.Temperature, Average.Temperature and Temperature.Difference.*

*For example, in the following picture, if the Max temperature of Area 1 is 10 degree higher than the Max temperature of Area 2, the Alarm output 1 will take effect.* 

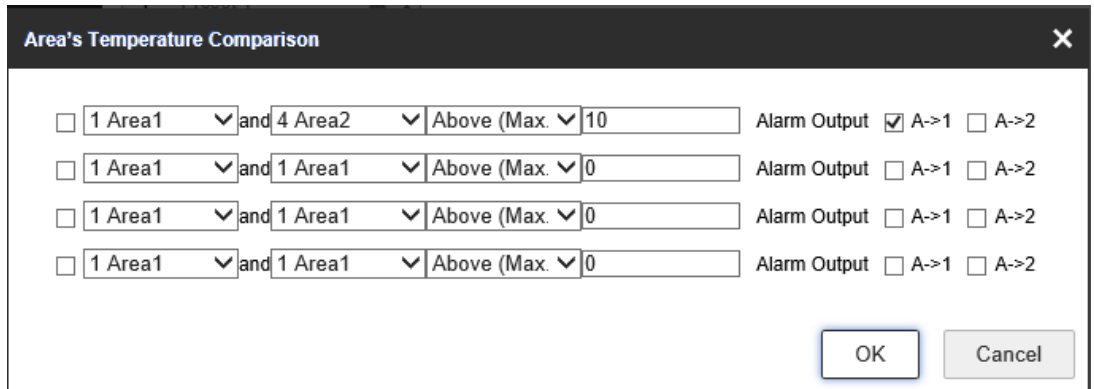

## *Temperature Display:*

## *1.Camera with PTZ*

*Call the preset and wait for 5 seconds, the result of temperature measurement will be shown as the picture below.*

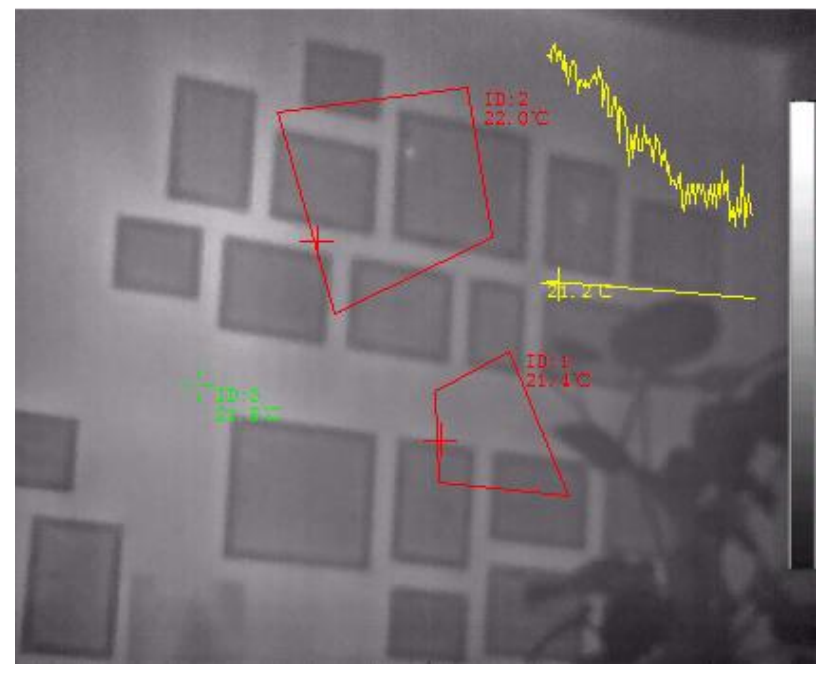

*2.Bullet Camera Show the result of temperature instantly in live view.*

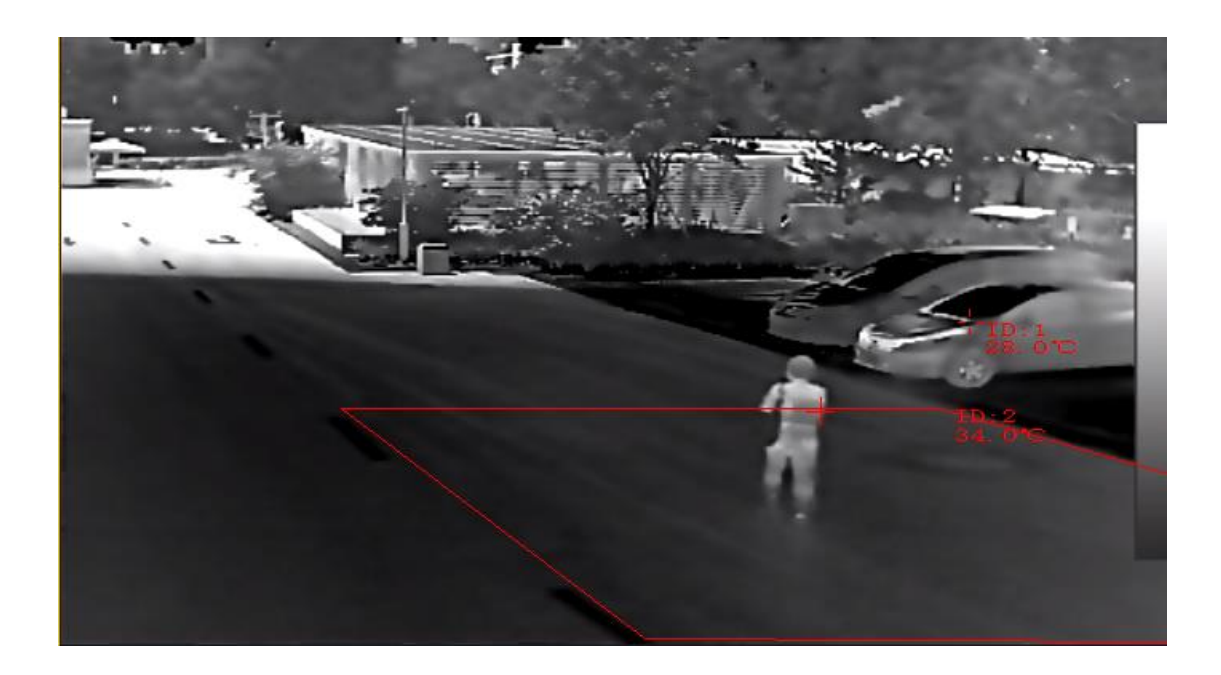

## *One Special Function relevant to Temperature Measurement Temperature Highlight:*

#### *(only Bullet Camera or V2 PTZ Camera support it)*

*The portion with selected temperature can be highlighted with any color. Three different temperature intervals could be chosen.*

#### *Note*:

*The color information will be embossed on the video stream directly and can't be removed, it will affect the quality of image, so please consider it carefully when using it.*

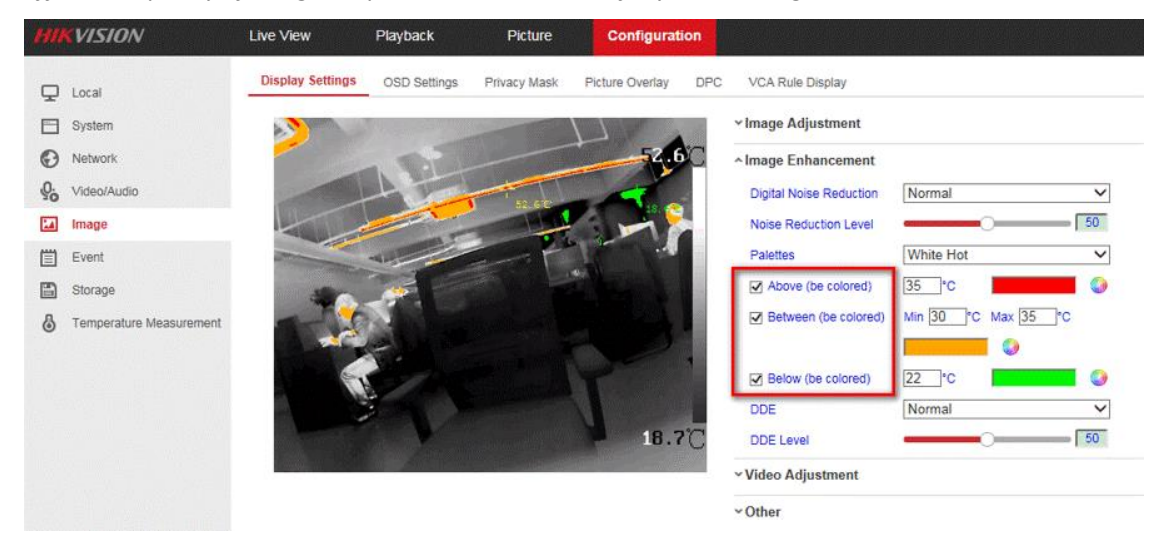

**First Choice for Security Professionals** *HIKVISION* **Technical Support**